# **Vastgelopen programma afsluiten**

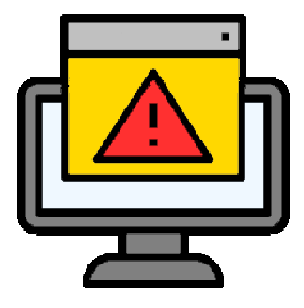

### **Programma loopt vast**

Loopt een programma op de pc vast? Ontzettend vervelend als u niet meer kunt werken met de app. Dat gebeurt helaas vaak op een moment dat het echt niet uitkomt. Bijvoorbeeld wanneer wijzigingen in Word nog niet zijn opgeslagen. Het is verstandig om het programma dan geforceerd met taakbeheer af te sluiten. U kunt daarna de app opnieuw starten en verder werken. Het is dus niet meteen nodig om de pc af te sluiten.

### **Programma afsluiten**

Sluit zo een vastgelopen programma:

- Druk de toetsen **Ctrl, Alt en Delete** tegelijkertijd in.
- Klik op **Taakbeheer**.
- Het venster van Taakbeheer opent met een overzicht van alle openstaande programma's. Klik op het programma dat niet werkt.
- Klik rechtsonder op **Beëindigen**.

Het programma sluit.

Let op: een net aangemaakt document kan bij een vastgelopen programma verloren gaan. Dat geldt ook voor recente wijzigingen in een bestaand document. Voorkom dit zoveel mogelijk door de AutoHerstel-instellingen aan te passen.

### **Bestand herstellen in Word**

U zult niet de eerste zijn die (wijzigingen in) een Word-document ineens kwijt is, bijvoorbeeld doordat het programma stokt. Dagen werk kunnen zo verloren gaan. Om de schade te beperken is er AutoHerstel. Deze functie in Word maakt eens in de zoveel minuten een tijdelijk kopietje van het document. Daarmee kunt u de laatste versie van een document terughalen. Dit is geen vervanging van Opslaan, maar is bedoeld voor onverwachte onderbrekingen.

### **Word-document terughalen**

Een niet-opgeslagen Word-document terughalen werkt als volgt.

- Open Word.
- Meestal laat Word na een crash of storing automatisch het AutoHerstel-bestand zien. Openen is dan een kwestie van dubbelklikken of op **Ja** klikken. Gebeurt dit niet, open het bestand dan handmatig met de volgende stappen.
- Klik indien nodig in het menu op **Bestand.**
- Klik links in het blauwe veld op **Openen**.
- Klik onderaan op **Niet-opgeslagen documenten herstellen**.
- Zoek het document en dubbelklik erop; herstelde bestanden eindigen op .asd of .wbk. Zijn er meerdere versies, kies dan die met het laatste bewerkingsmoment.
- Sla het teruggehaalde bestand op voordat u erin verder werkt.

## **Vaker automatisch opslaan in Word**

Geef zelf aan om de hoeveel minuten Word automatisch opslaat.

- Open Word.
- Klik indien nodig op **Bestand.**
- Klik op **Opties** en klik in het linker menu op **Opslaan**.
- Onder 'Documenten opslaan' staat 'Elke *x* minuten AutoHerstel-gegevens opslaan'. Standaard staat er '10'. Verander het aantal minuten door op de 10 te klikken. Het aantal minuten kan variëren tussen 1 en 120 minuten. Over het algemeen is een waarde die niet te kort is en niet te lang, het beste. Te kort: eerdere versies worden snel overschreven en dat maakt het lastiger om terug te keren naar eerdere versies. Te lang: bij een storing bent u uren werk kwijt.
- Zet een vinkje voor *Laatste automatisch herstelde versie behouden als ik afsluit zonder op te slaan*. Hiermee onthoudt Word een laatste versie van het document als u per ongeluk afsluit zonder het document op te slaan.

Vergeet niet om ook zelf uw documenten op te slaan met een logische naam en op een plek waar u het terug kunt vinden. Een AutoHerstel-bestand is een tijdelijk bestand. Het wordt automatisch verwijderd als u een hersteld bestand opslaat of afsluit zonder op te slaan.

Bron : SeniorWeb Nieuwsbrief week 48 van 2023